## I\*STAR: Instrucciones para Estudiantes

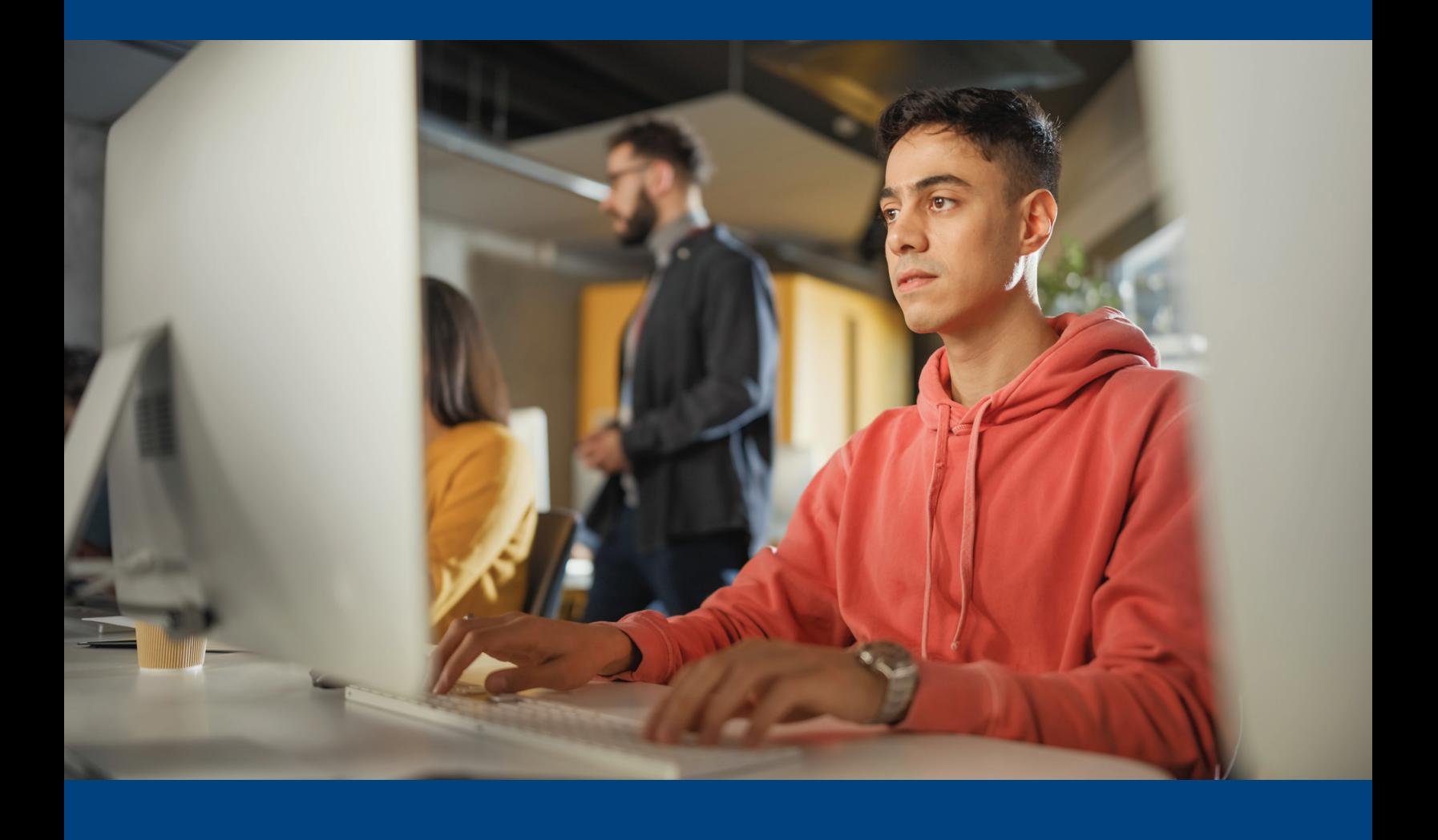

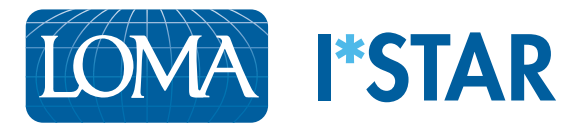

## Instrucciones para los estudiantes

1. Con Chrome, Edge, Safari o Firefox, navegue a exams.loma.org e inicie sesión con sus credenciales actuales de LOMA.

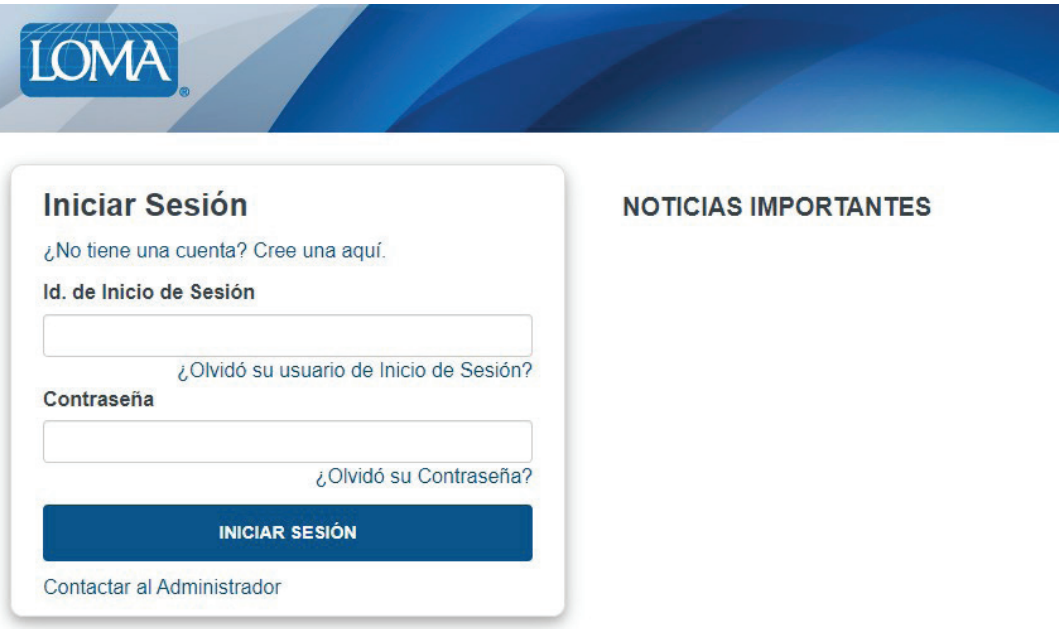

2. Seleccione el examen que va a realizar hoy.

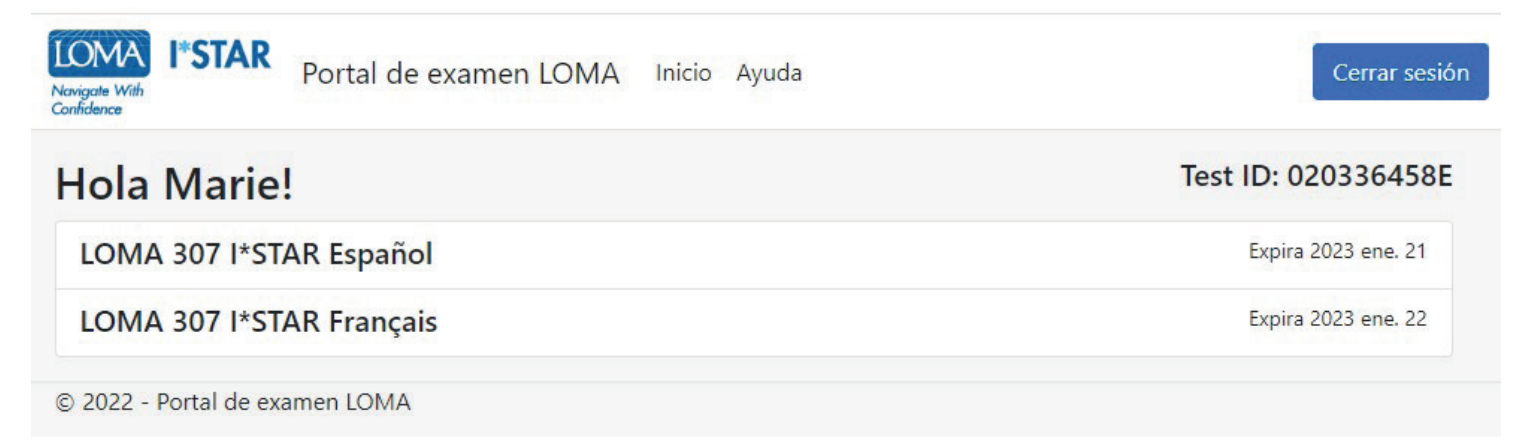

3. Seleccione el sitio de examen en el que va a realizar el examen. Su sitio de examen debe coincidir con el sitio de examen del proctor. Si va a realizar el examen en un sitio de terceros, seleccione el botón "Mostrar sitios de terceros" para ver una lista de estos sitios. Después de elegir el sitio de examen, seleccione "Enviar".

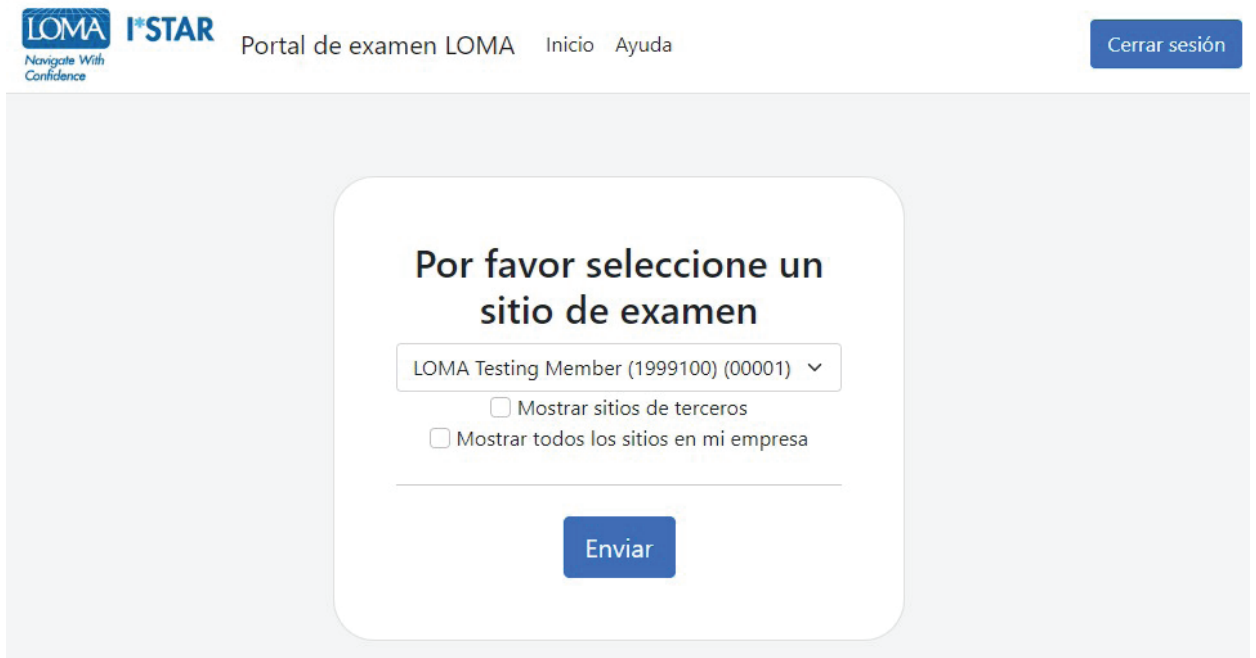

4. Lea la Declaración de integridad de examen LOMA. Seleccione la casilla para confirmar que ha leído y aceptado las reglas del examen y luego seleccione "Start".

## LOMA 307 I\*STAR Español

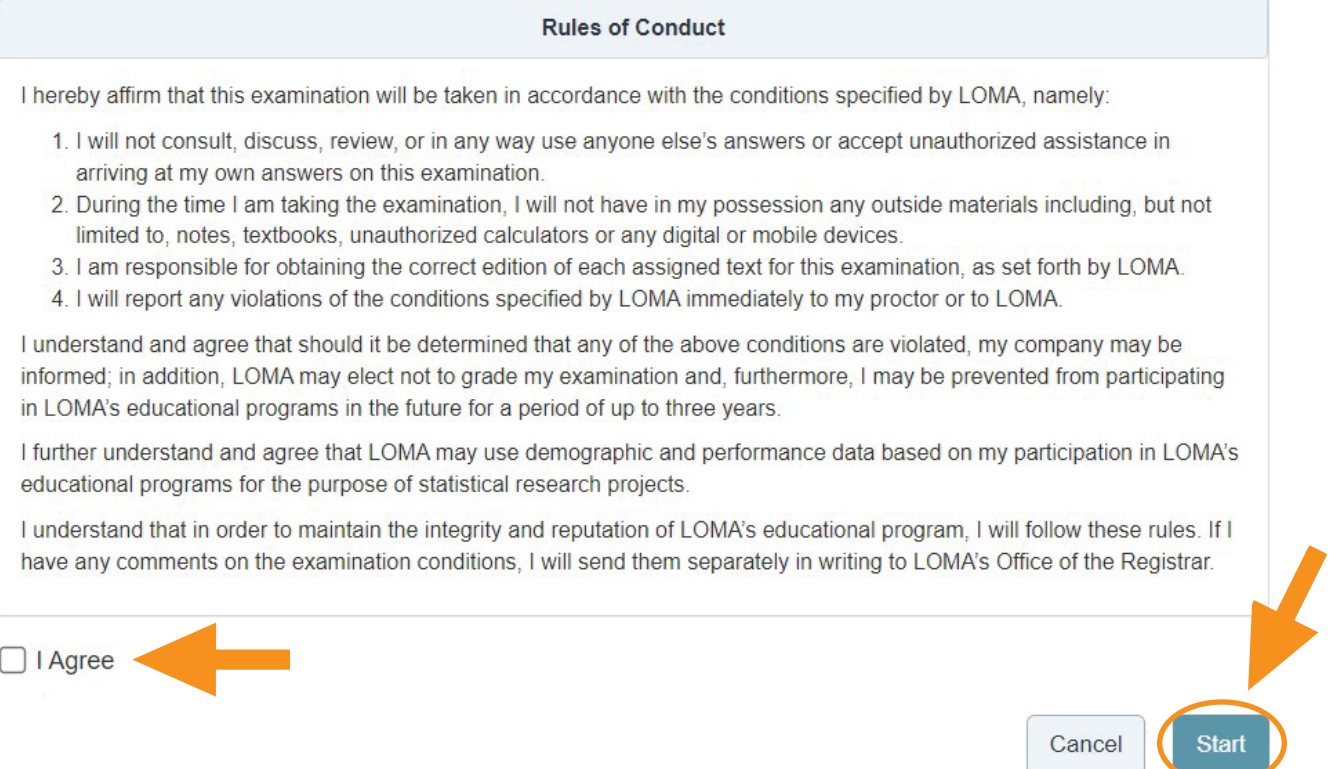

5. Se mostrará la pantalla "Please wait. The exam has not started" mientras el proctor acepta su ingreso al examen.

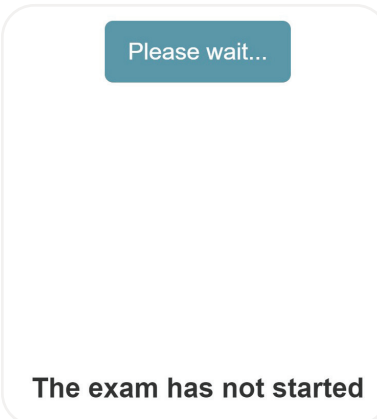

6. Su proctor generará un código. Cuando el proctor le dé el código, ingréselo aquí. Luego, seleccione "Start Exam".

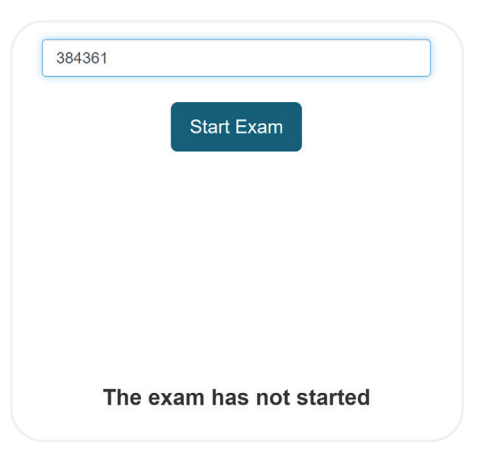

7. La primera página del examen le indicará el número de elementos y el tiempo límite para el examen.

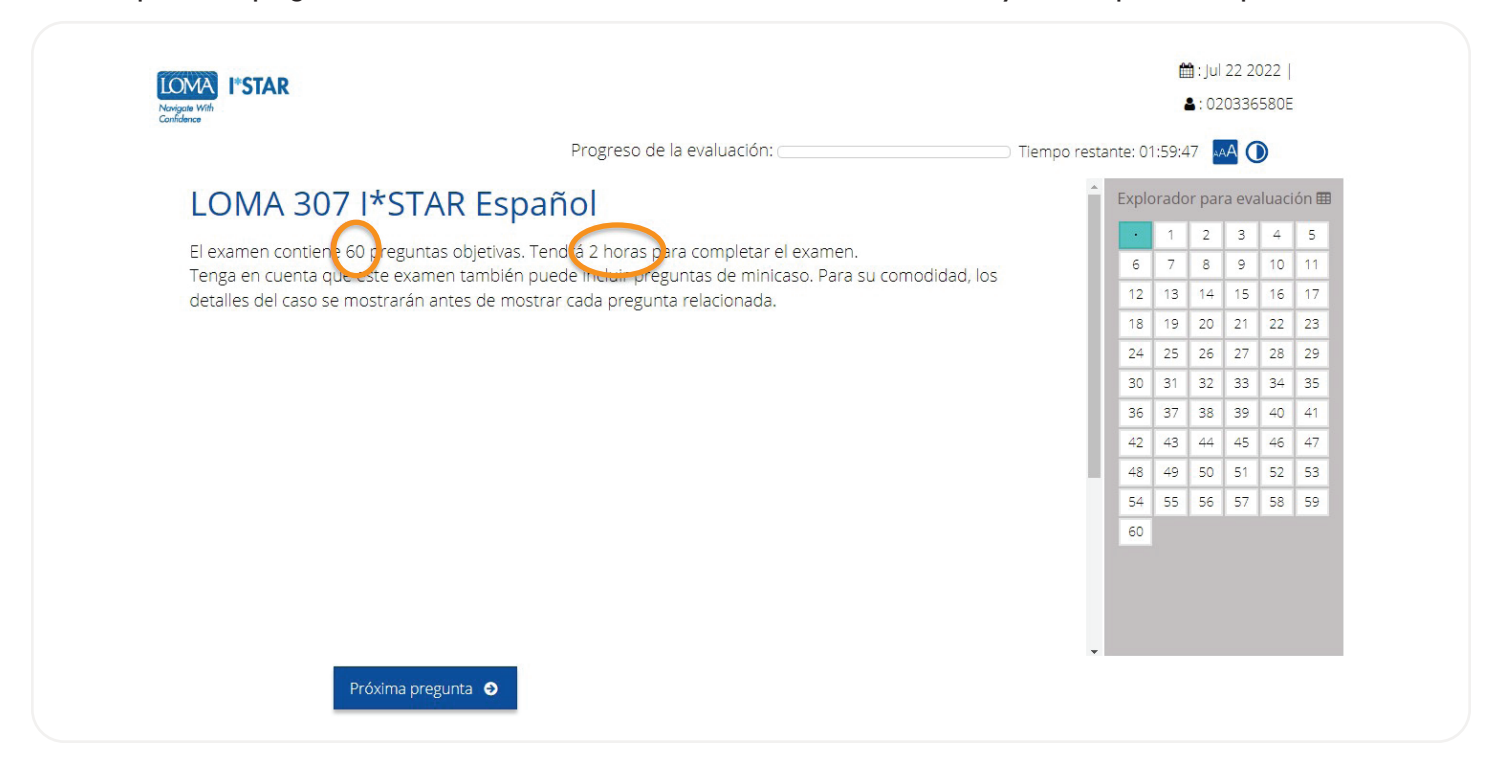

- 8. Responda a cada una de las preguntas del examen.
- 9. Utilice el cuadro de navegación situado en la parte derecha de la pantalla o seleccione "Pregunta anterior"/"Próxima pregunta" para desplazarse por el examen. Puede volver a cualquier pregunta seleccionando el número de la pregunta en el cuadro de navegación.
- 10. Para marcar una pregunta y volver a ella más tarde, seleccione el ícono de la cinta junto a "Próxima pregunta" para resaltar esa pregunta en el navegador de evaluación.

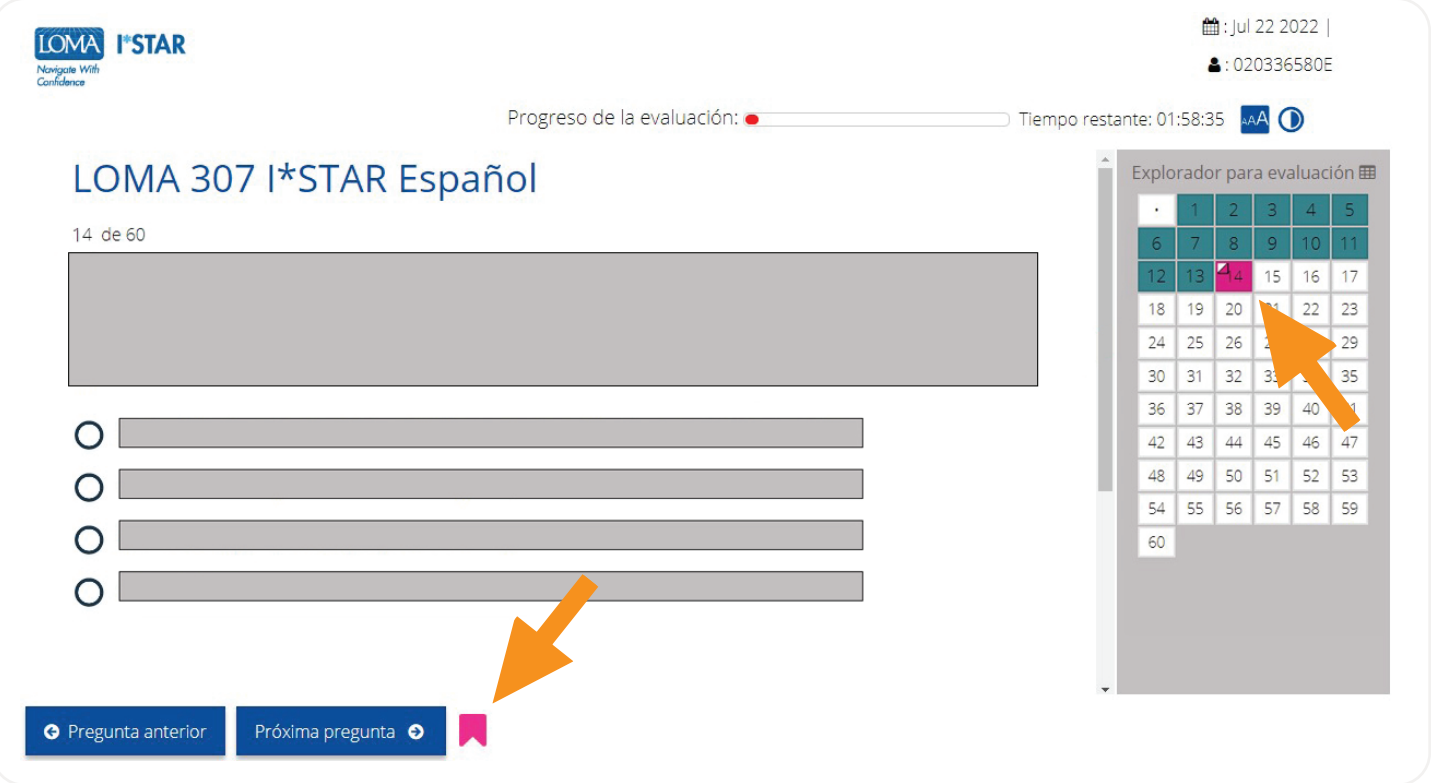

11. Cuando haya completado todas las preguntas y esté listo para ver su puntuación, seleccione "Enviar". Si no ha visto todas las preguntas, recibirá un recordatorio de que algunas preguntas aún no se han contestado. Elija "No" para volver al examen y responder a las preguntas restantes. Elija "Sí" para enviar el examen para su calificación.

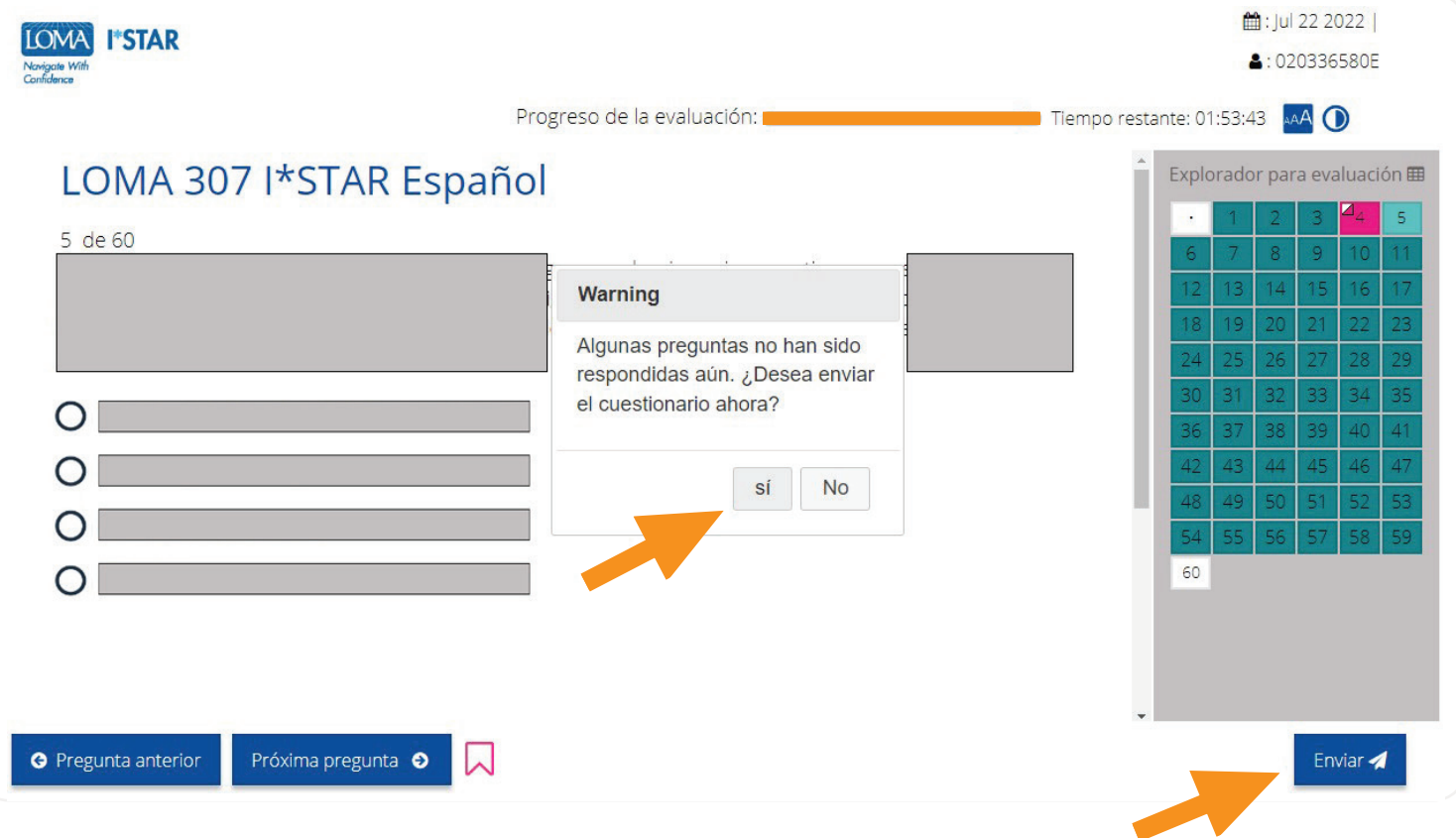

12. Inmediatamente verá si ha aprobado el examen o no.

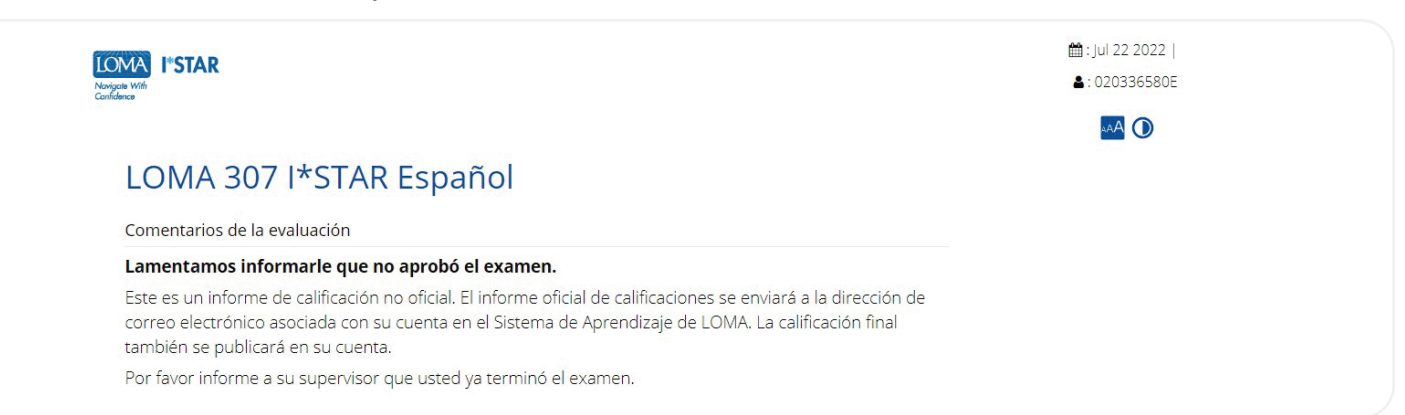

13. Salga del examen seleccionando el botón "Cerrar" y cierre el navegador. Recibirá un correo electrónico con un enlace para acceder a su informe de rendimiento.

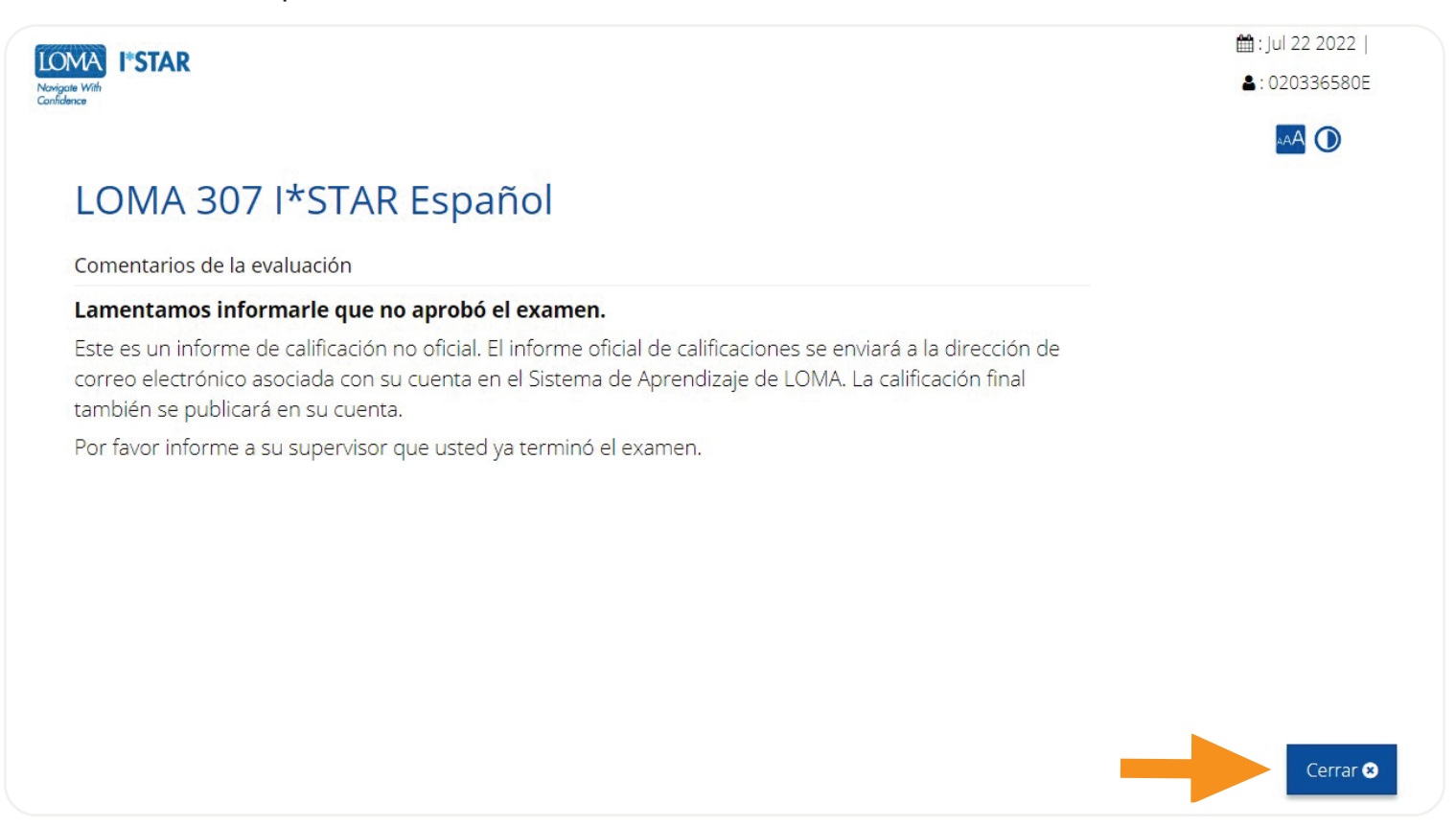

14. Si tiene alguna pregunta, póngase en contacto con el Centro de Contacto en [education@loma.org.](mailto:education%40loma.org?subject=)

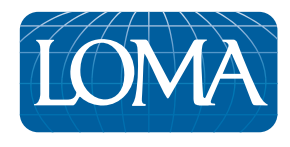

©2022 LL Global, Inc. All rights reserved. This publication is a benefit of LOMA membership. No part may be shared with other organizations or reproduced in any form without the written approval of LL Global.

1044–2022 (50700 -10-403-21002)